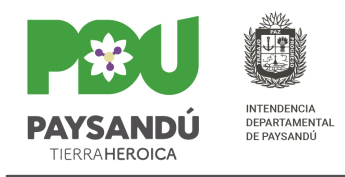

# **Instructivo Sistema de Permisos de Construcción**

### **LOGIN DE ACCESO**

- 1. **Ingresar** al sitio institucional
- 2. **Digitar** usuario y contraseña para poder acceder.
	- a. Usuario: cédula (formato: números sin puntos y con guión)
- 3. **Hacer clic** en el botón *Ingresar***.**

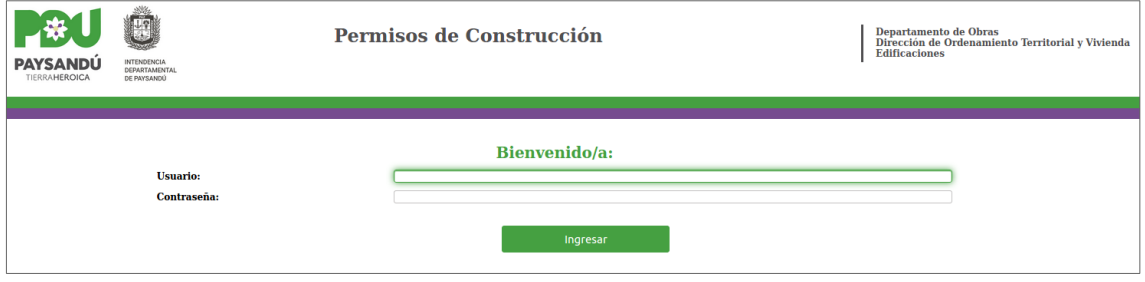

### **Acciones asociadas**

- Solicitudes
	- o Ingresar solicitud
	- o Modificar solicitud
	- o Reimprimir solicitud
	- o Mantenimiento

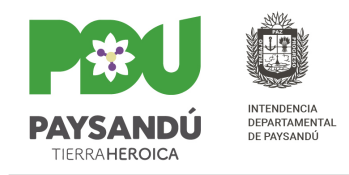

## **Requisitos previos**

Para poder ingresar al sistema el técnico debe tener registro de firma ingresado en la Intendencia. De lo contrario el sistema emitirá mensaje de error y no permitirá el ingreso.

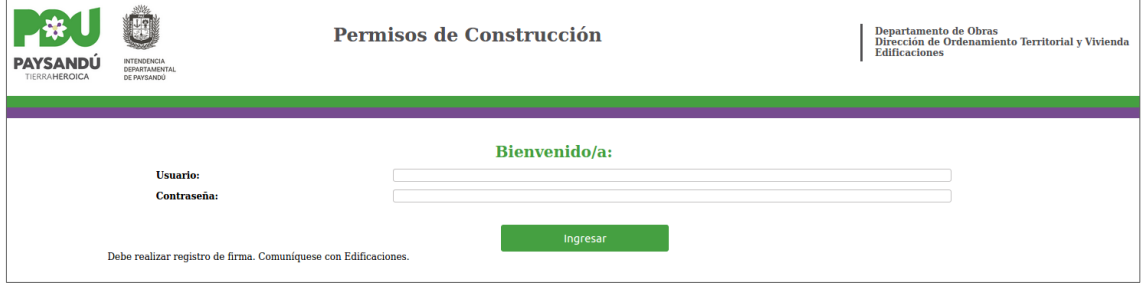

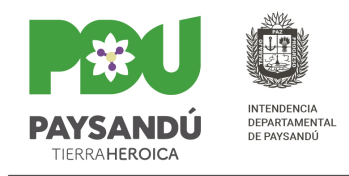

### **SOLICITUDES**

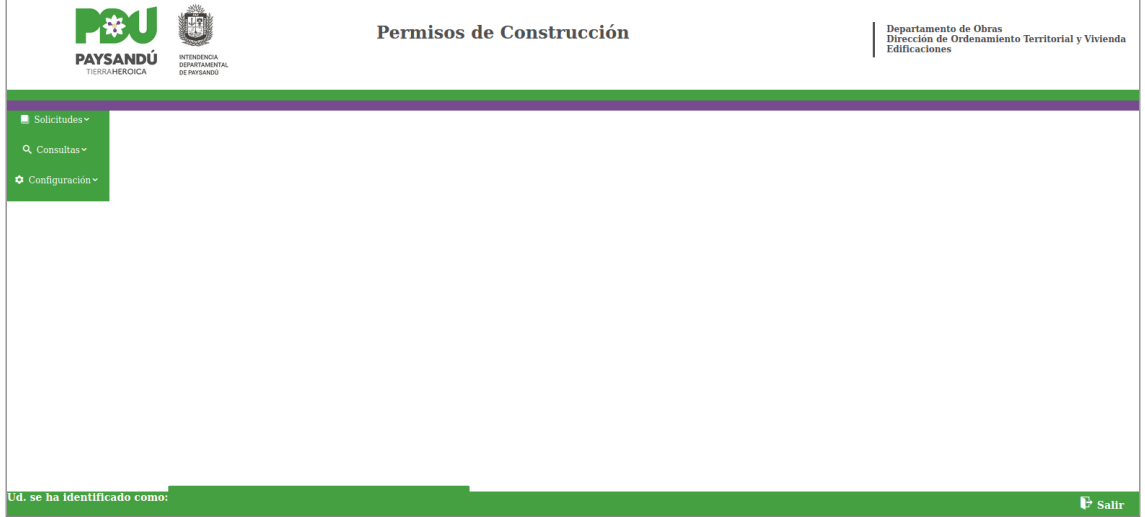

El menú de **Solicitudes** permite la gestión de las solicitudes por parte del técnico asociado a la misma.

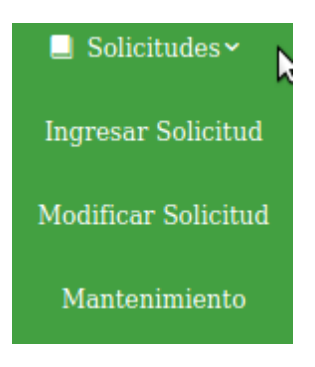

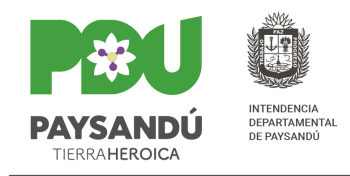

### **Ingresar solicitud**

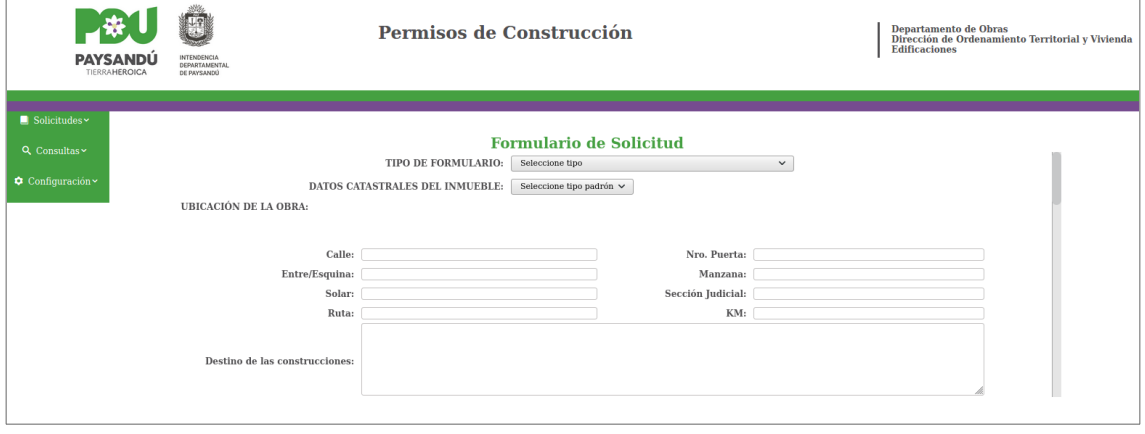

- 1. Para realizar el ingreso de una solicitud lo primero que se debe hacer es **seleccionar** el **Tipo de Formulario**. Según el tipo seleccionado serán los datos que se deberán ingresar.
	- a) Urbanización: requiere el ingreso de datos del Titular, Representante, Técnico y Sanitario.
	- b) Regularización y Viviendas Económicas de MVOT: requiere el ingreso de datos del Titular, Representante y Técnico.
	- c) Obra Nueva, Reforma y/o Ampliación menores a 60 m² con sanitaria: requiere el ingreso de datos del Titular, Representante, Técnico y Sanitario.
	- d) Obra Nueva, Reforma y/o Ampliación menores a 60 m² sin sanitaria: requiere el ingreso de datos del Titular, Representante y Técnico.
	- e) Obra Nueva, Reforma y/o Ampliación mayores a 60 m² con sanitaria: requiere el ingreso de datos del Titular, Representante, Técnico, Contratista y Sanitario.
	- f) Obra Nueva, Reforma y/o Ampliación mayores a 60 m² sin sanitaria: requiere el ingreso de datos del Titular, Representante, Técnico y Contratista.
	- g) Obra Nueva con Mano de Obra Benévola o Autoconstrucción: requiere el ingreso de datos del Titular, Representante y Técnico.
	- h) Demolición: requiere el ingreso de datos del Titular, Representante y Técnico.

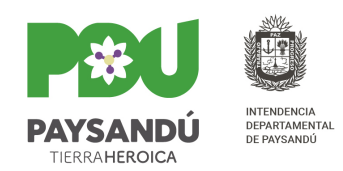

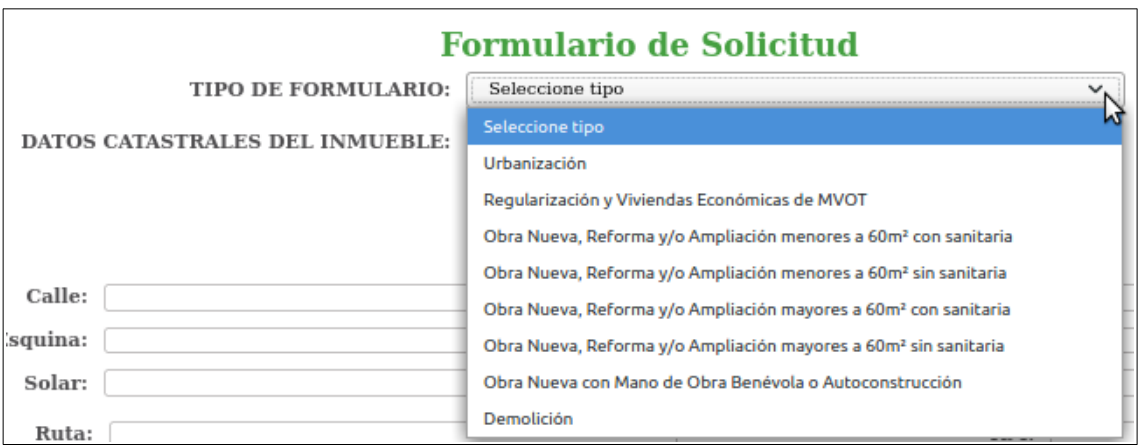

 2. **Seleccionar** el **Dato Catastral del Inmueble**. Según dicho dato se habilitarán las opciones correspondientes para buscar el padrón al momento de ingresar la ubicación de la obra.

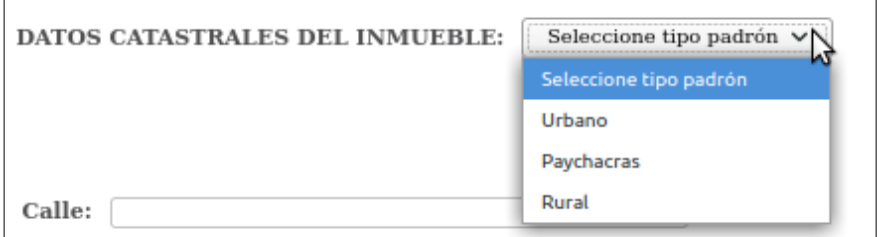

- 3. **Ingresar** la **Ubicación de la Obra**. Para ello lo primero que se debe hacer es ingresar los parámetros y realizar la búsqueda del padrón:
	- a) Padrón Urbano: Seleccionar localidad, ingresar número de padrón, unidad (si corresponde), block (si corresponde) y seleccionar zona.

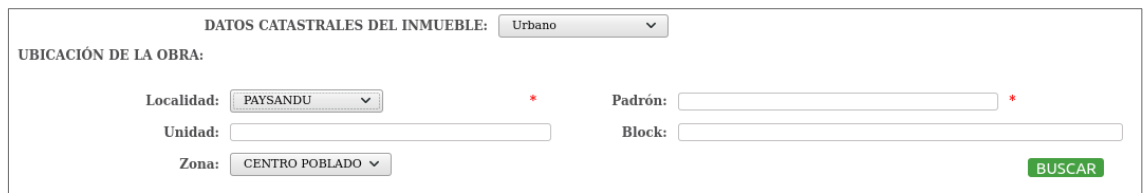

 b) Padrón Paychacras: Seleccionar localidad, ingresar número de padrón, unidad (si corresponde) y block (si corresponde).

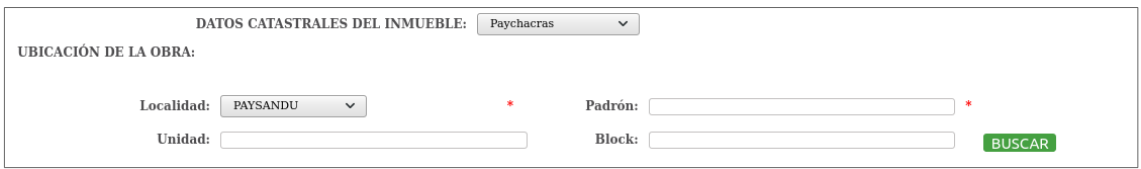

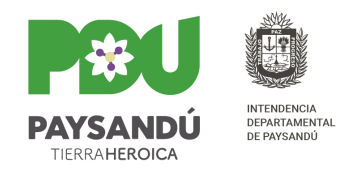

#### c) Padrón Rural: Ingresar número de padrón

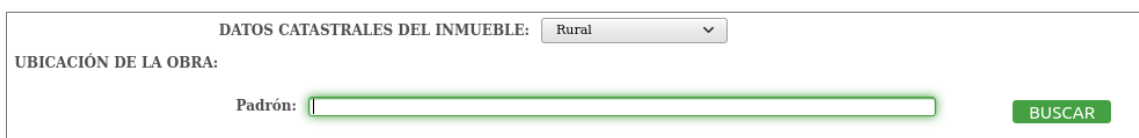

### d) Algunas de las localidades son:

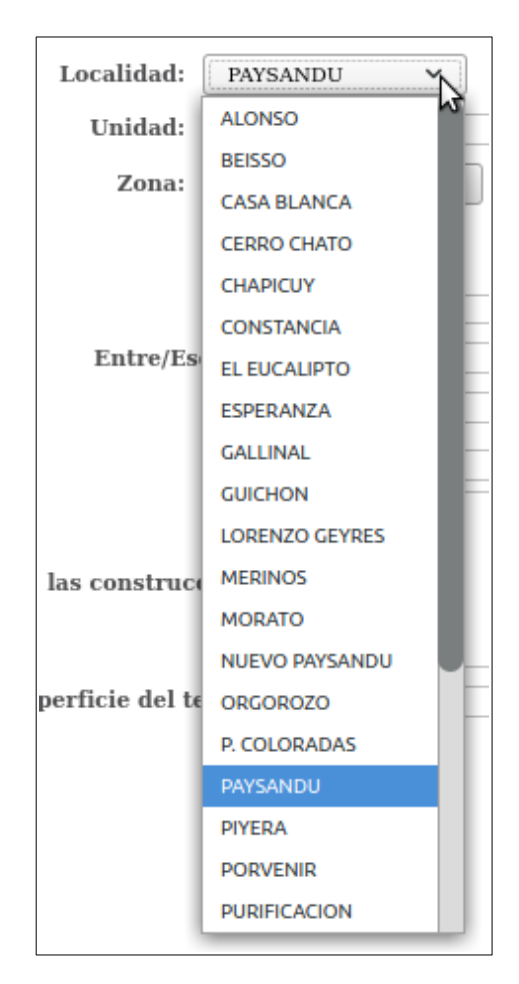

#### e) Las zonas son:

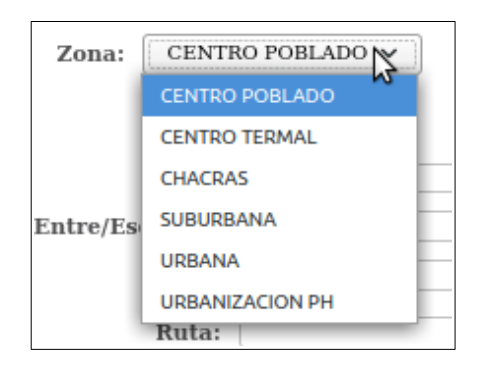

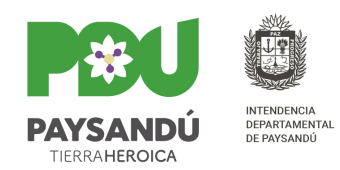

 f) La búsqueda retornará los datos del padrón que posee la Intendencia. En caso de ser necesario completar la información faltante.

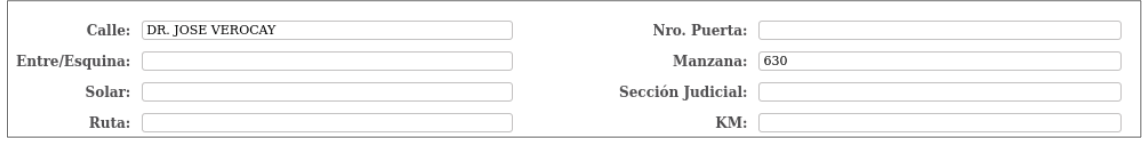

 g) Si la búsqueda no retorna resultados se mostrará un mensaje de error:

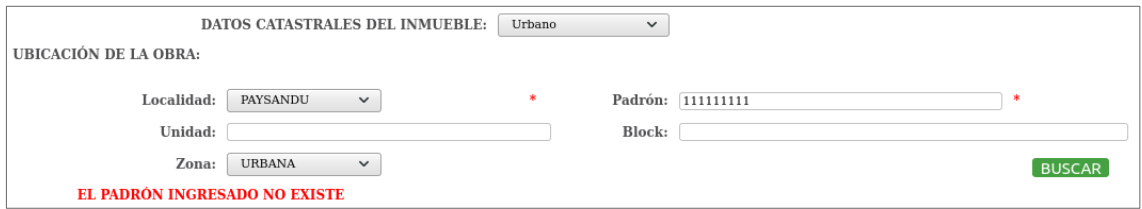

 h) El sistema además controla que el padrón ingresado en la búsqueda esté al día con el pago de la contribución. Si el mismo tiene deuda atrasada se mostrará un mensaje de error y no se permitirá el envío de la solicitud.

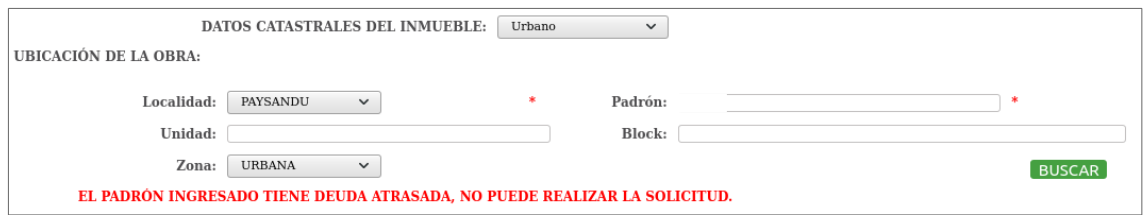

#### 4. **Ingresar** el **Destino de las Construcciones**.

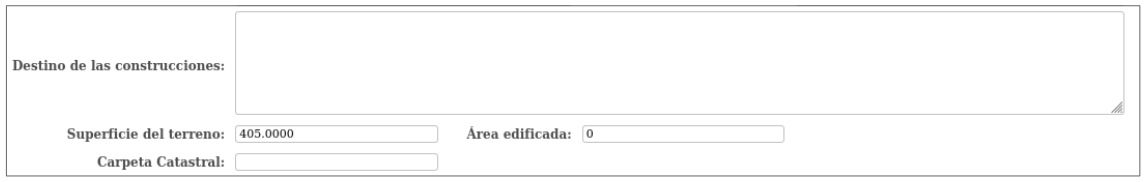

- 5. Como resultado de la búsqueda del padrón se mostrará **Superficie del Terreno** y **Área Edificada** registrada en la Intendencia. De ser necesario corregir la información para el formulario.
- 6. Ingresar el número de **Carpeta Catastral** si corresponde.
- 7. **Marcar Tipo de Obra** que le corresponde al formulario. Por cada tipo indicado se habilitará el ingreso del área correspondiente.

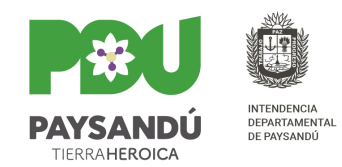

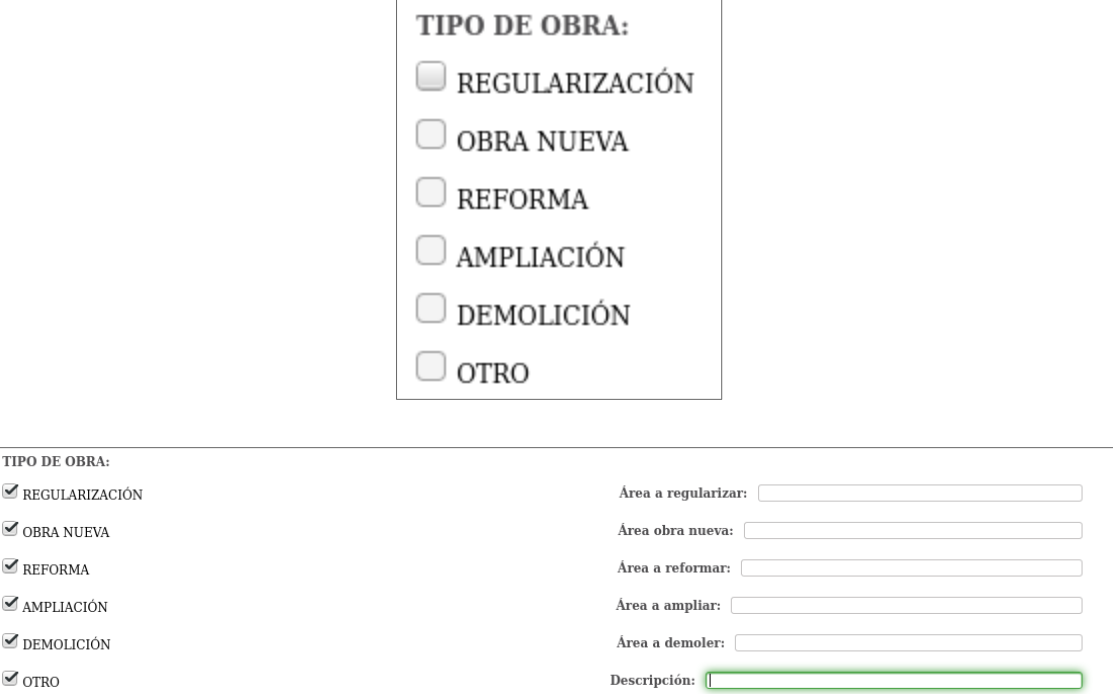

- a) Para el tipo de formulario Regularización el único tipo de obra habilitado es: Regularización y su correspondiente área.
- 8. **Ingresar** los **Gestionantes** del formulario, para ello se debe primero buscar cada uno de ellos. El sistema retornará los datos del gestionante registrados en la Intendencia. De lo contrario devolverá un mensaje.

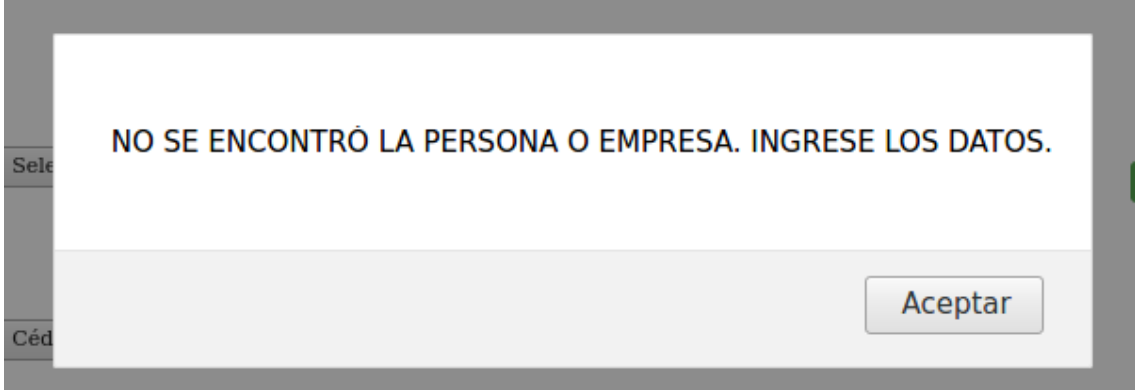

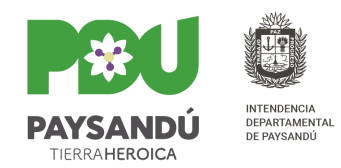

En caso del **Titular** el sistema además controlará que el documento ingresado pertenezca a quien esté registrado como titular del padrón en la Intendencia. De lo contrario devolverá un mensaje de error.

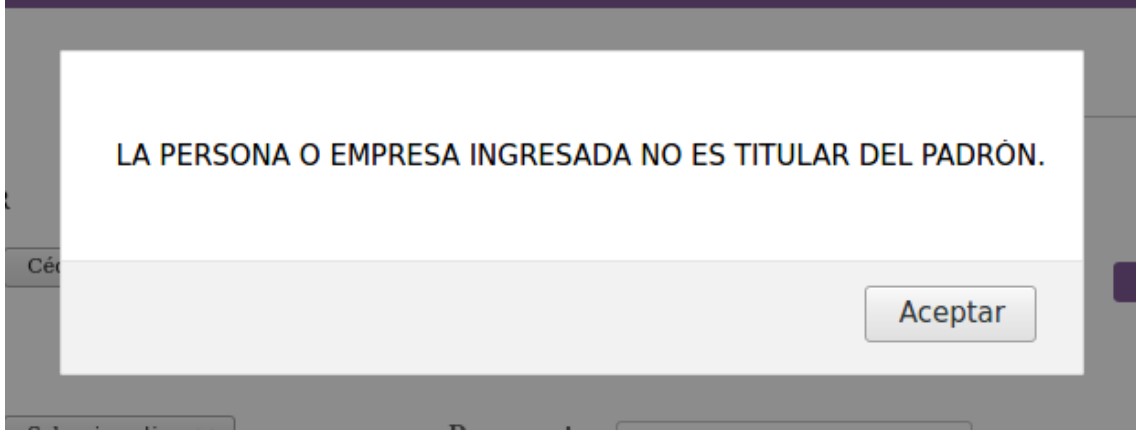

 a) **Contribuyente Titular:** Seleccionar el tipo, ingresar documento y buscar. En caso de que el padrón tenga más de un titular repetir la operación tantas veces como sea necesario.

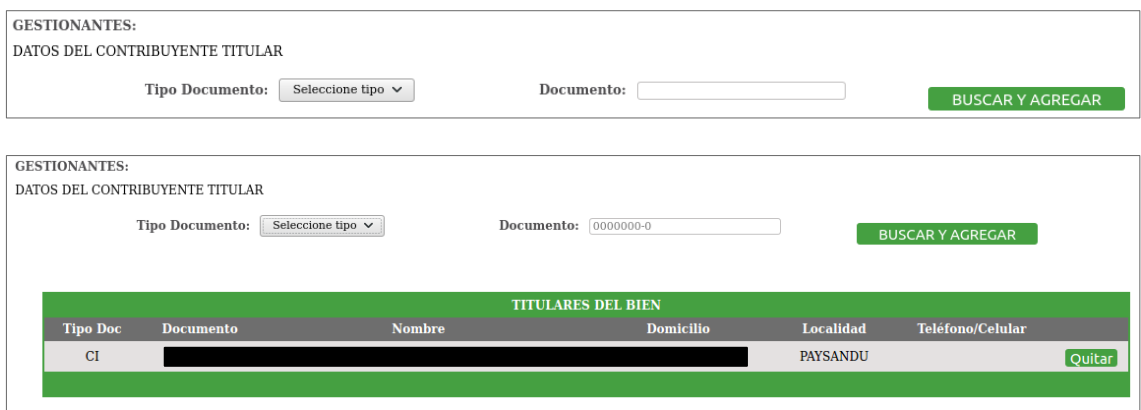

**Nota:** los datos del titular que se muestran son los que están registrados en la Intendencia. De ser necesario alguna corrección se deberá concurrir al Palacio Municipal a Oficina de Escribanía Municipal con una copia de los títulos, que conste el registro en la propiedad inmuebles.

 b) **Representante:** Seleccionar el tipo, ingresar documento y buscar. Completar y/o corregir la información de ser necesario.

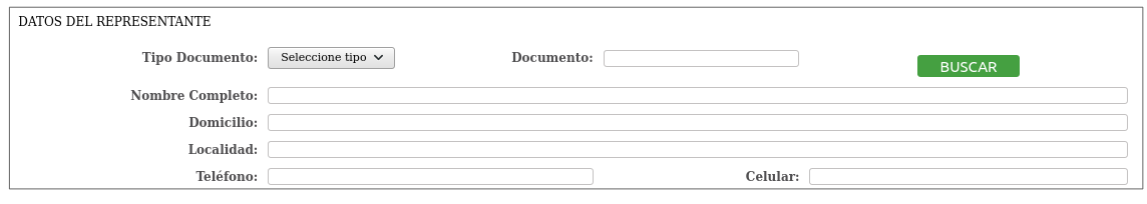

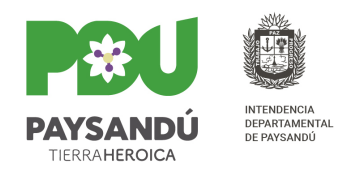

 c) **Técnico:** Los datos del técnico son los que se obtienen según el usuario logueado al sistema. Completar y/o corregir la información de ser necesario. No se permite la modificación de los datos del documento, número de registro y nombre del mismo.

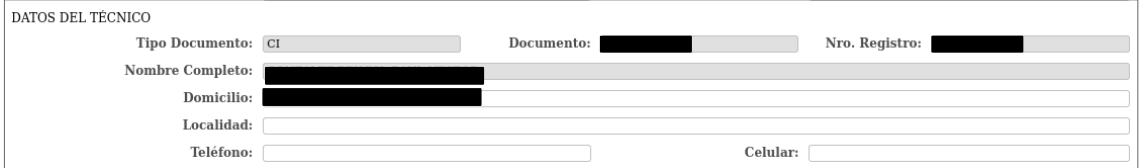

 d) **Contratista**: Seleccionar el tipo, ingresar documento y buscar. Completar y/o corregir la información de ser necesario.

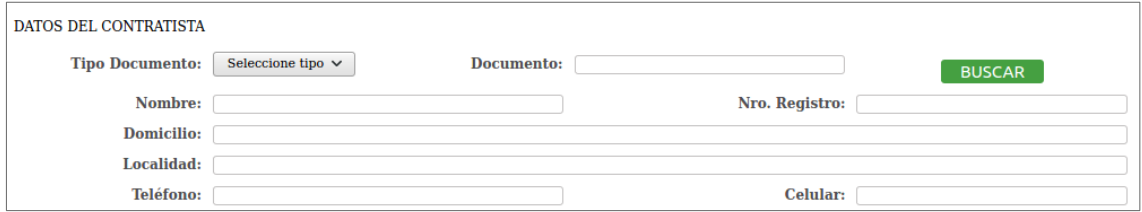

 e) **Sanitario**: Seleccionar el tipo, ingresar documento y buscar. Completar y/o corregir la información de ser necesario.

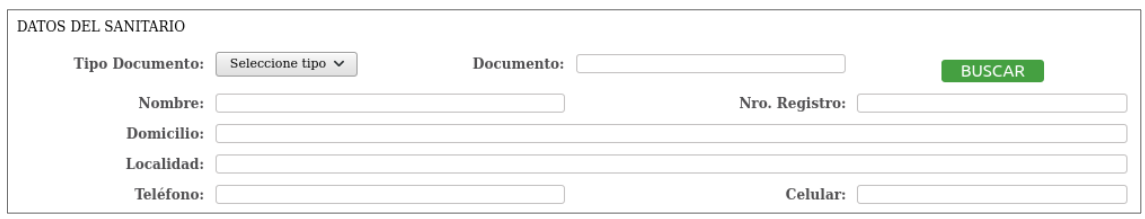

**Importante:** En caso de que no se encuentre información del Contratista o Sanitario registrada en la Intendencia se mostrará un mensaje y no se permitirá el envío de la solicitud.

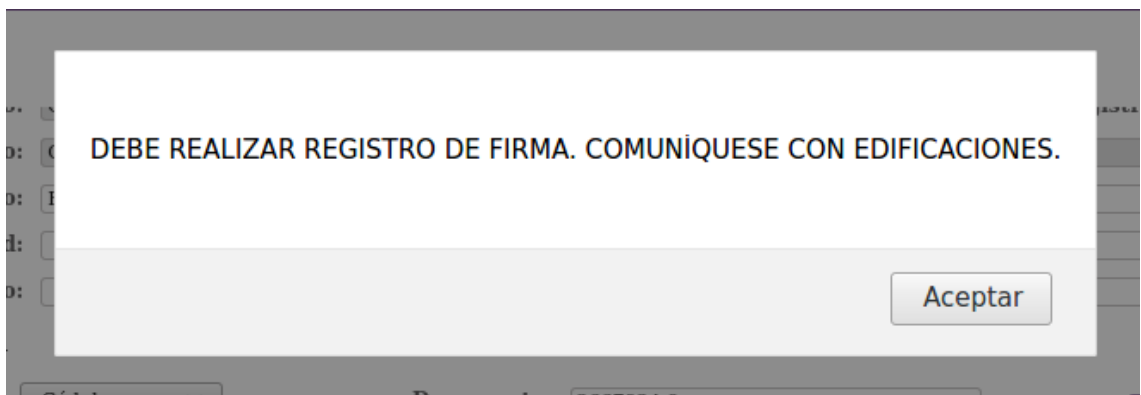

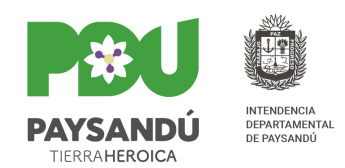

- 9. **Ingresar Correo electrónico** que quedará asociado al formulario y que se utilizará para el envío de notificaciones.
- 10. **Ingresar Documento de Pago** que será asociado a dicho formulario.

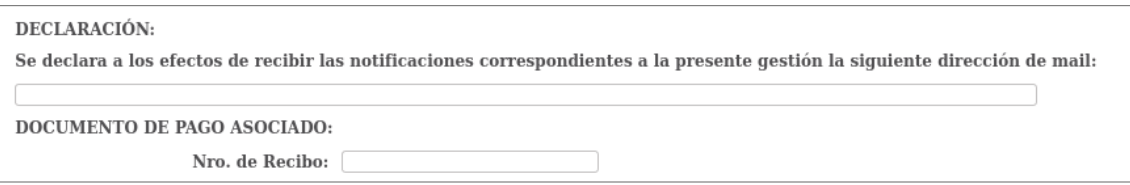

 a) **Importante:** El sistema controla que el recibo ingresando corresponda a un pago del tributo de Permisos de Construcción y que no haya sido utilizado anteriormente en otra solicitud. De lo contrario emitirá los mensajes correspondientes al intentar enviar el mismo.

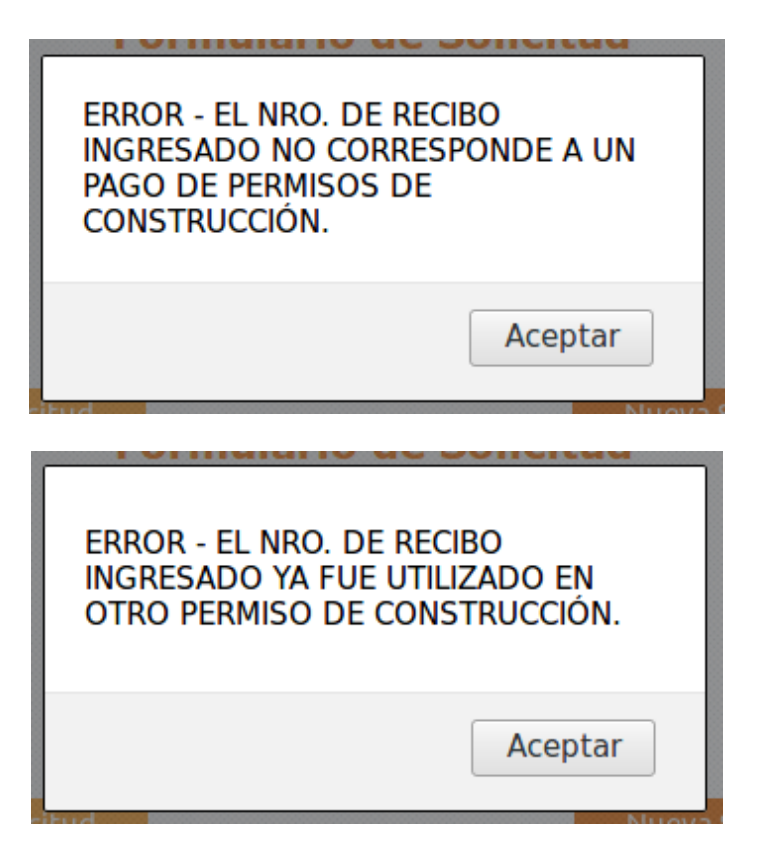

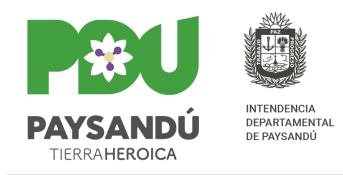

 11. **Ingresar** los **Archivos** que serán asociados al formulario. Para ello hacer clic en el botón Subir archivo. El tipo de archivo habilitado para subir es .PDF.

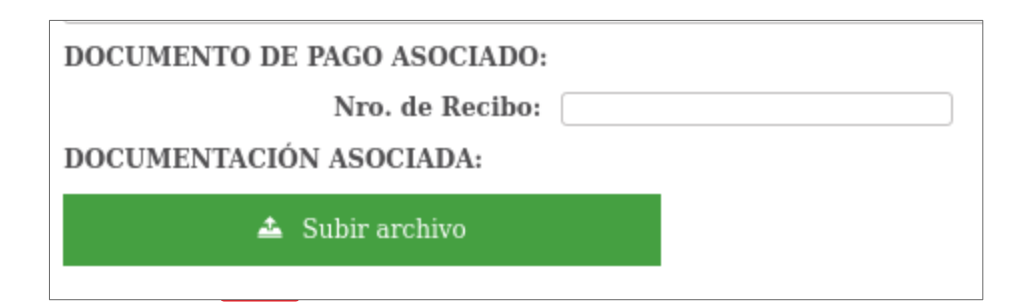

Los archivos se pueden quitar del formulario haciendo clic en la cruz.

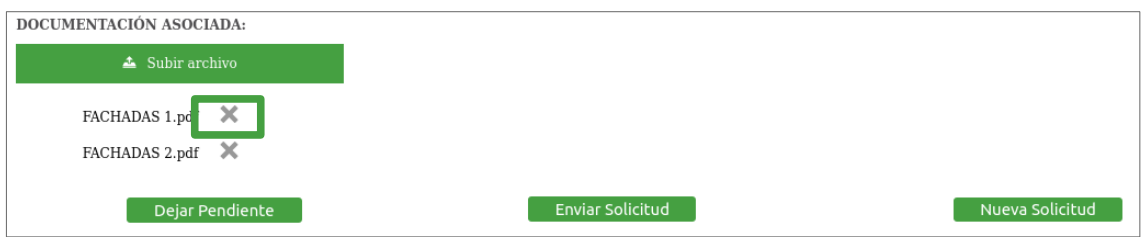

**Nota:** Se aconseja que al momento de seleccionar los archivos para asociar a la solicitud estén todos juntos en alguna carpeta, seleccionar todos juntos y subirlos, ya que el proceso puede tardar unos minutos.

 12. **Enviar** la solicitud. Si todo está correcto el sistema retornará el número de solicitud generado.

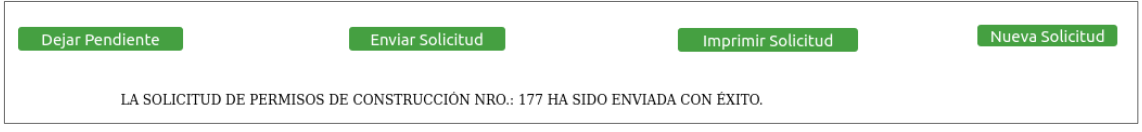

13. Una vez enviada se habilita el botón para **Imprimir** la Solicitud.

**Importante:** Una vez enviada la solicitud la misma será revisada y analizada por personal de Edificaciones. Si todo está correcto será Finalizada y se enviará email notificando al contacto proporcionado en la solicitud con el número de expediente generado por la misma. Si existe algún error o falta de información se retornará la solicitud para que sea corregida o se finalizará por rechazo. Cualquiera sea el caso se notificará vía correo electrónico.

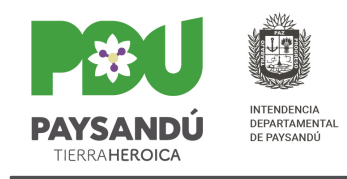

a.

### **Ejemplo de Solicitud:**

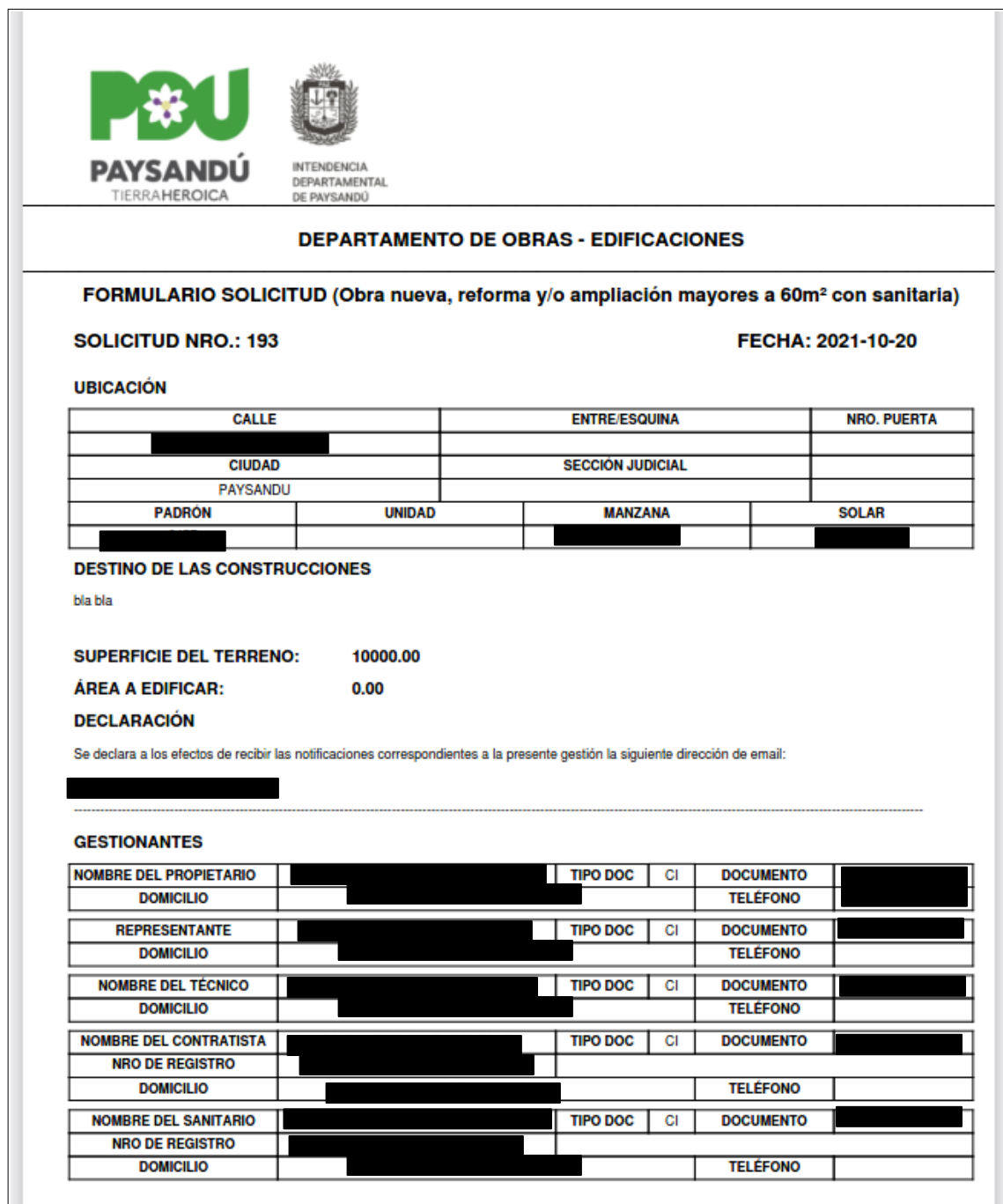

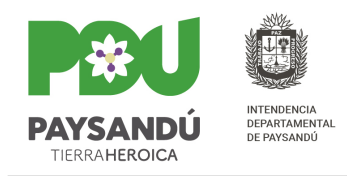

a.

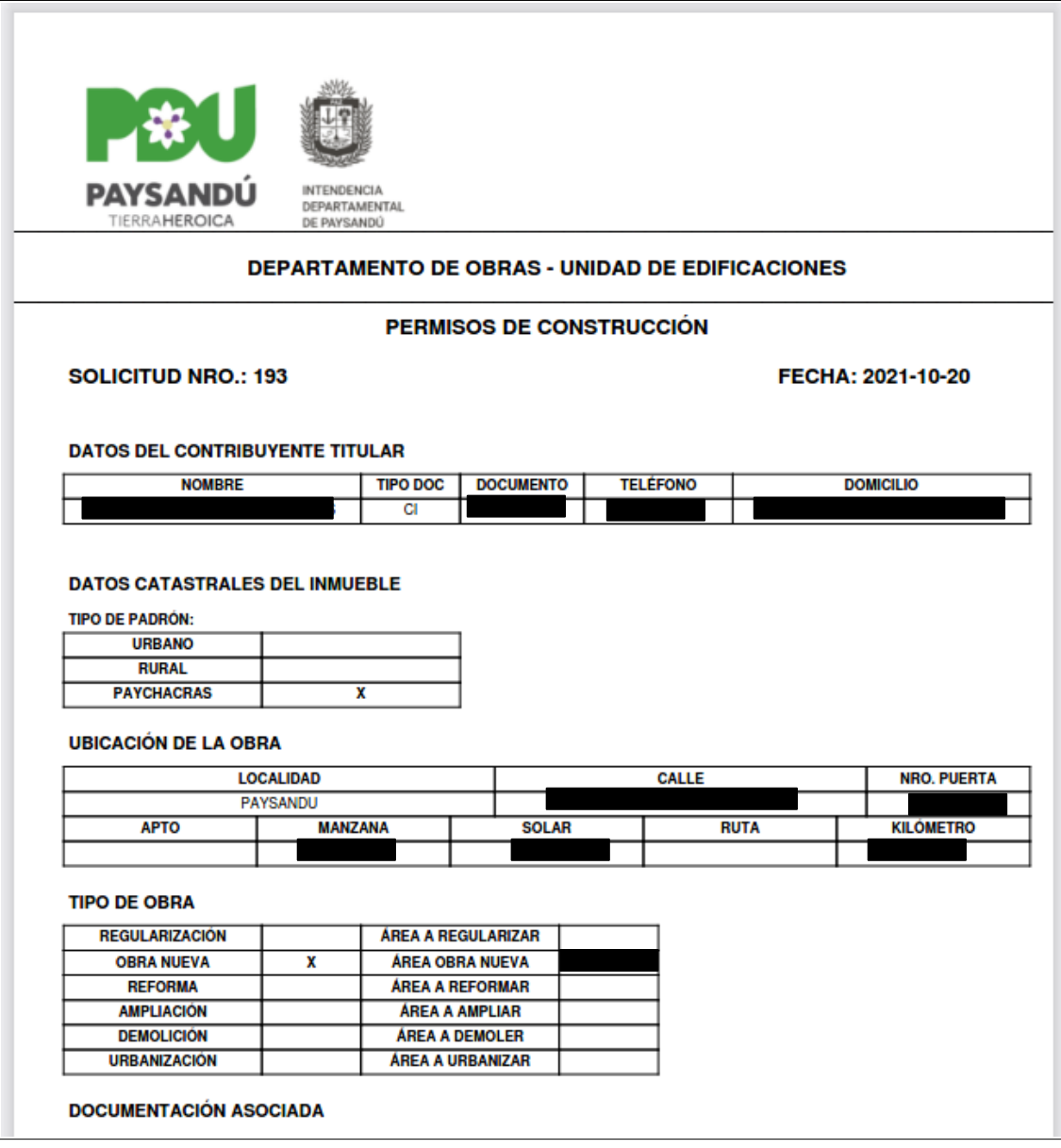

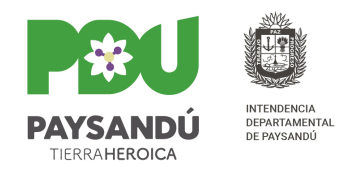

a.

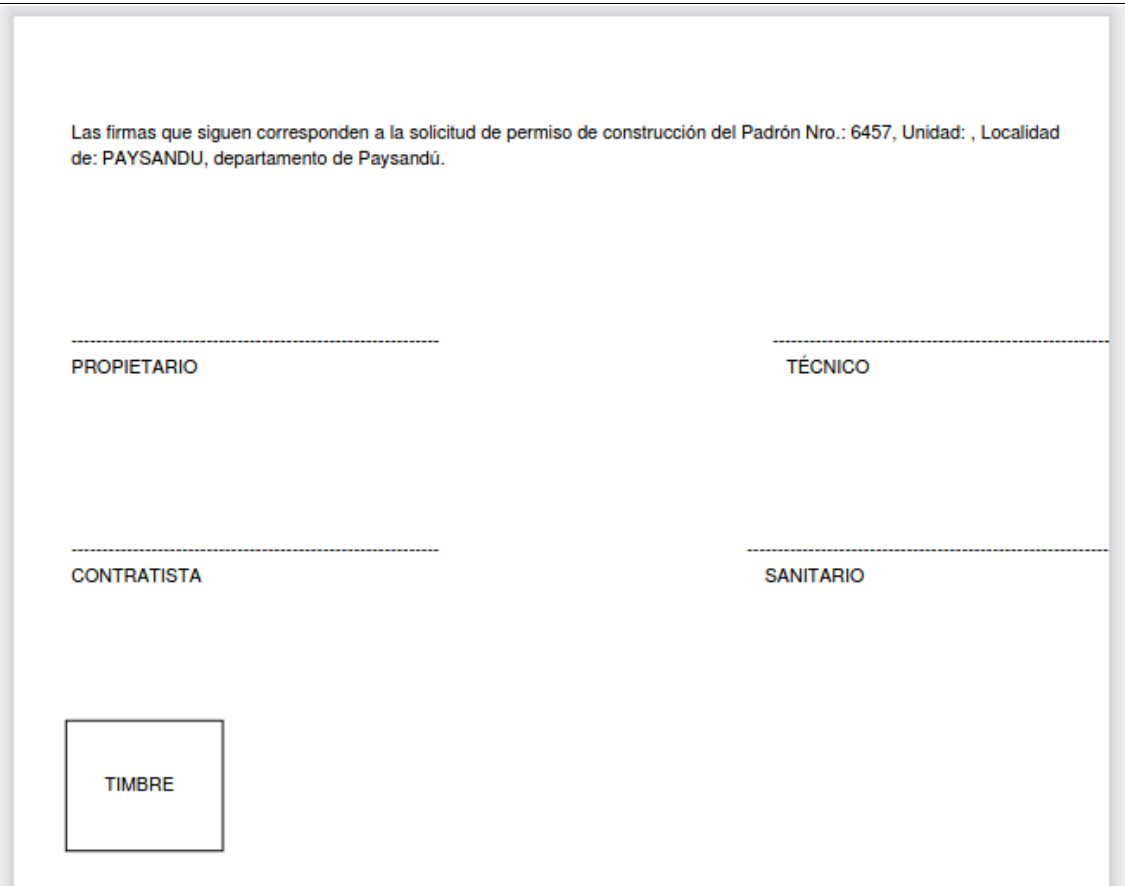

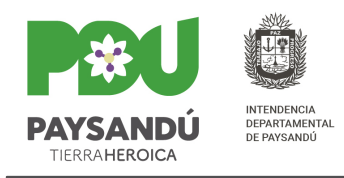

- 14. Para realizar una **Nueva Solicitud** hacer clic en el botón Nueva Solicitud.
- 15. En caso de que se muestre algún mensaje de error que no permita el envío de la solicitud, o por algún otro motivo, se desea continuar la solicitud más tarde, se puede **Dejar Pendiente.** Luego podrá ser recuperada a través de la modificación de la solicitud.

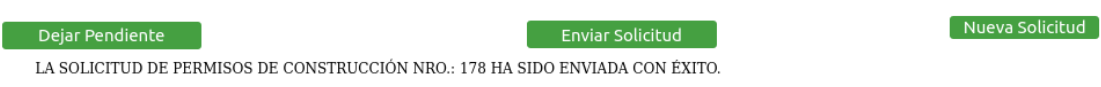

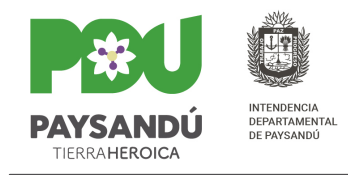

## **Modificar Solicitud**

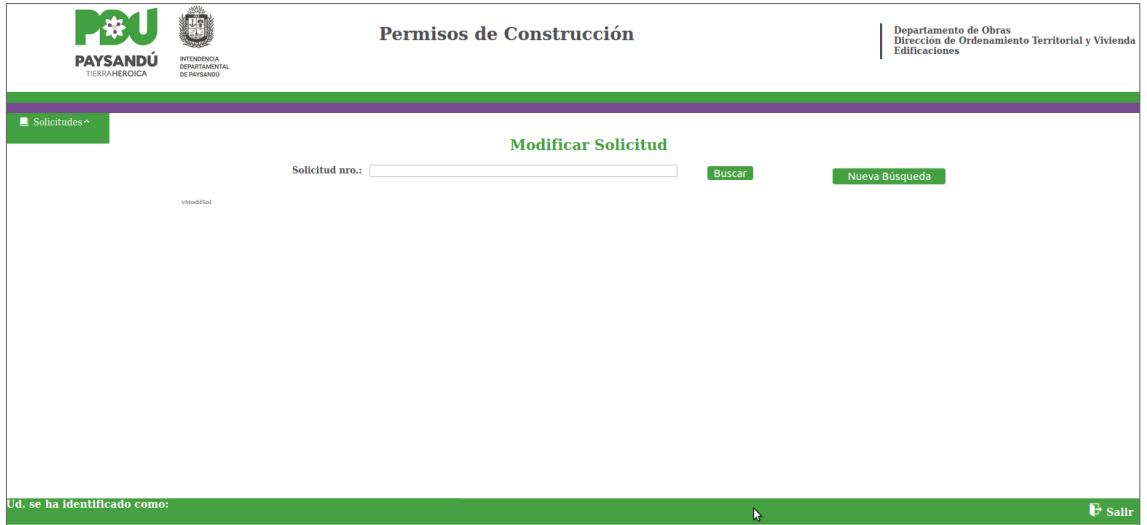

1. Para realizar la modificación de una solicitud se debe ingresar el número y buscar la misma. El sistema controla que la solicitud ingresada corresponda al técnico logueado y que se encuentre en el estado correcto (A Revisión o Pendiente), de lo contrario mostrará mensajes de error.

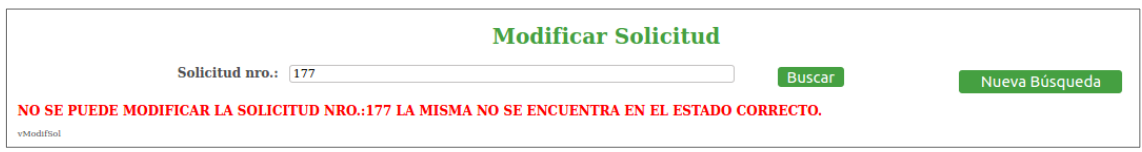

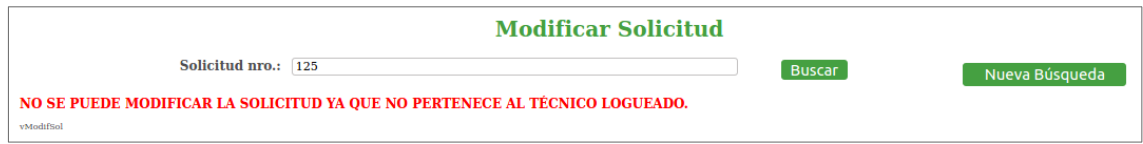

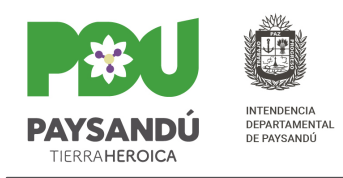

2. El sistema retornará los datos de la solicitud ingresada y habilitará para que se puedan modificar los datos de la misma.

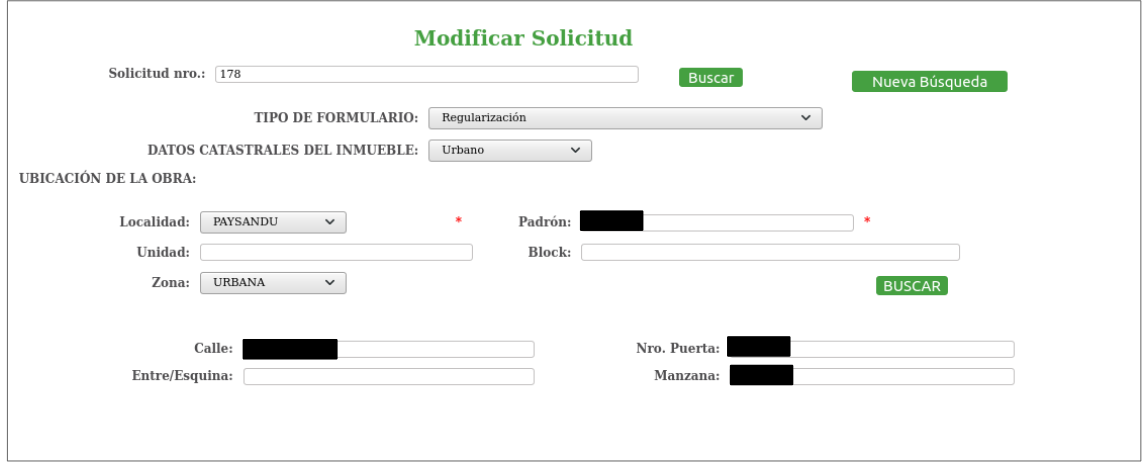

- 3. La forma de corregir la información y los controles que realiza el sistema son los mismos que cuando se ingresa una solicitud por primera vez.
- 4. **Modificar** la solicitud. Si todo está correcto el sistema retornará el mensaje.
- 5. Una vez modificada se habilita el botón para **Imprimir** la Solicitud.

Modificar Solicitud Imprimir Solicitud LA SOLICITUD DE PERMISOS DE CONSTRUCCIÓN NRO.: 177 HA SIDO MODIFICADA CON ÉXITO.

**Importante:** Cuando una solicitud es enviada a Revisión, se cuenta con un determinado plazo para corregir la misma. Dicho plazo será especificado en el email que se enviará notificando que la solicitud debe modificarse y el motivo por el cual se envía. Si la solicitud no es corregida antes del plazo, una vez finalizado el mismo, automáticamente se dará Finalizada por Rechazo donde el motivo será que expiró el plazo de revisión. Se notificará vía correo electrónico.

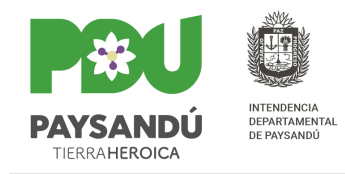

## **Reimprimir Solicitud**

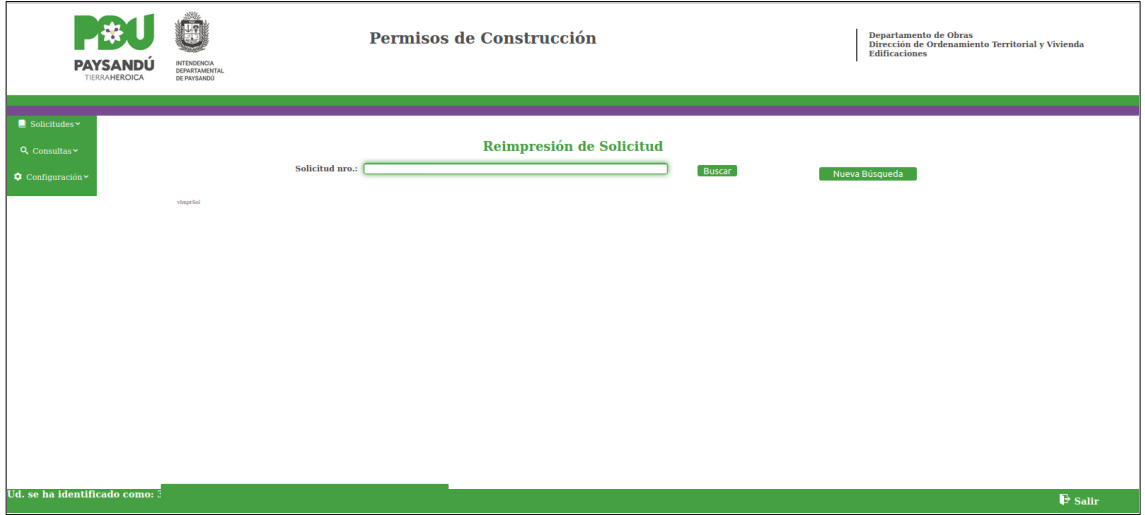

1. Para realizar la reimpresión de una solicitud se debe ingresar el número y buscar la misma. El sistema controla que la solicitud ingresada corresponda al técnico logueado y que se encuentre en el estado correcto (Nueva, En Proceso (corrección) o Finalizada), de lo contrario mostrará mensajes de error.

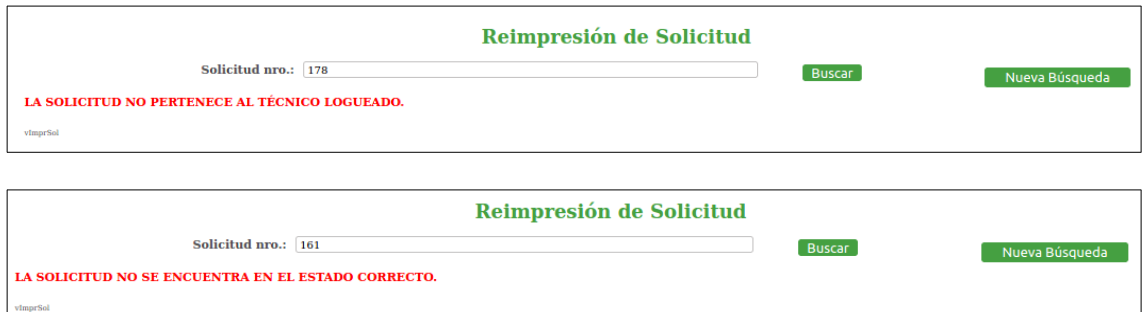

2. Una vez encontrada la solicitud se habilita el botón para **Reimprimir** la misma.

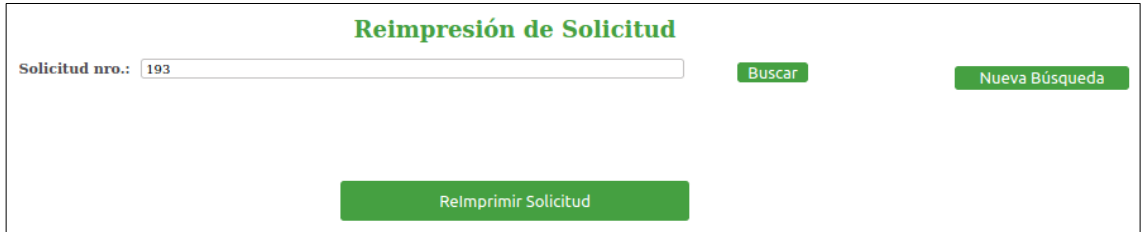

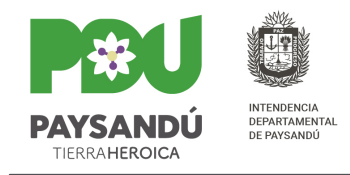

### **Mantenimiento**

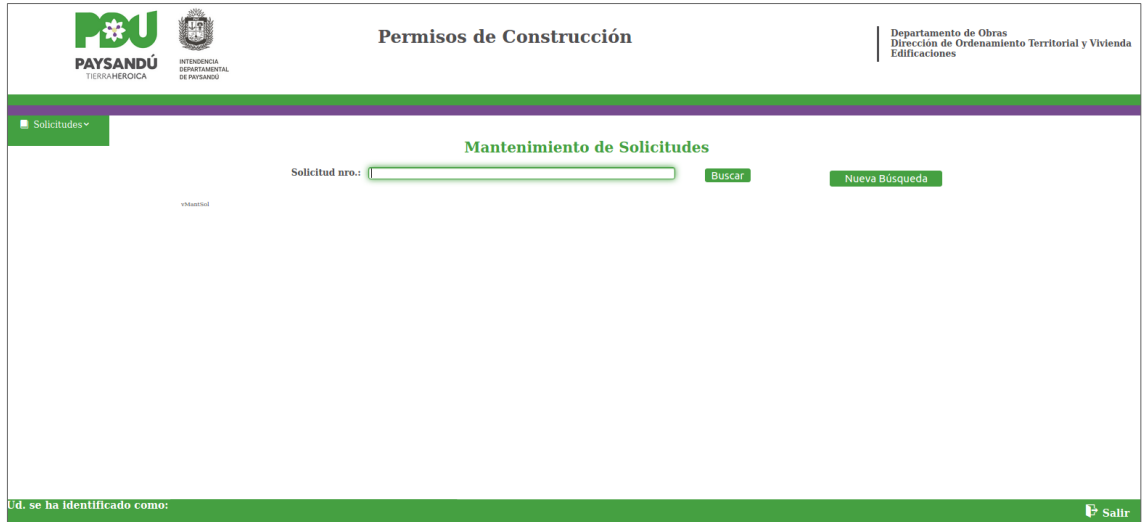

1. Para realizar mantenimiento de una solicitud se debe ingresar el número y buscar la misma. El sistema controla que la solicitud ingresada corresponda al técnico logueado y que se encuentre en el estado correcto (Finalizada), de lo contrario mostrará mensajes de error.

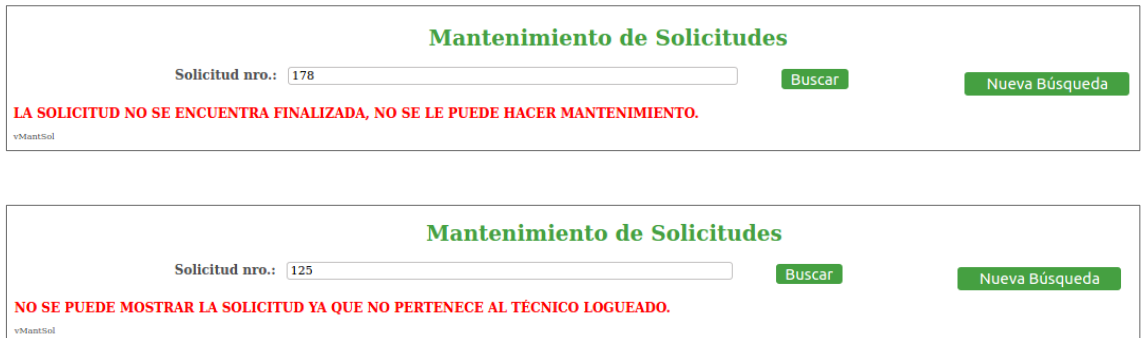

2. El sistema retornará el número de expediente de la solicitud ingresada y habilitará para que se puedan subir nuevos archivos.

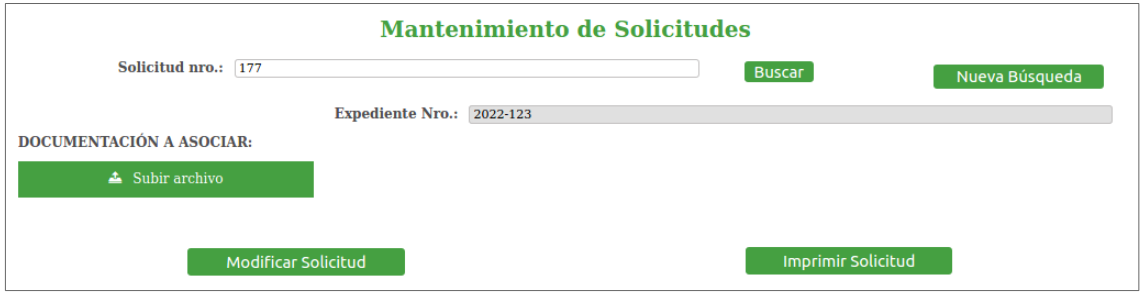

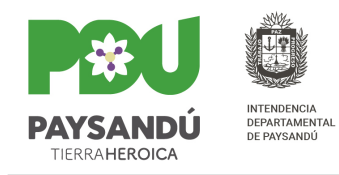

- 3. La forma y criterios para subir los archivos son los mismos que cuando se ingresa una solicitud por primera vez.
- 4. **Modificar** la solicitud. Si todo está correcto el sistema retornará el mensaje.
- 5. Una vez modificada se habilita el botón para **Imprimir** la Solicitud.

#### Modificar Solicitud

**Imprimir Solicitud** 

LA SOLICITUD DE PERMISOS DE CONSTRUCCIÓN NRO.: 177 HA SIDO MODIFICADA CON ÉXITO.